## How to Reactivate Your Learning Centre Account

- 1. [Log in](https://secure.cihi.ca/cas/login?service=https%3A%2F%2Fsecure.cihi.ca%2Fuserprofile%2Fj_spring_cas_security_check&locale=EN) to your CIHI profile.
- 2. Click **Edit Profile**, then scroll to the bottom of the page and click **OK**.

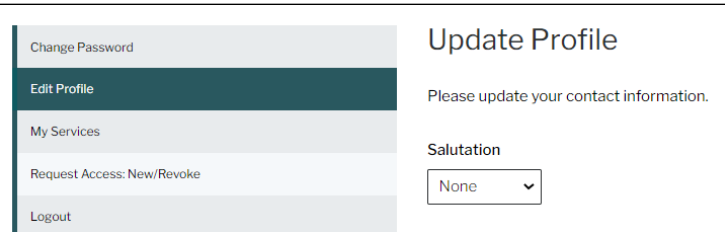

## 3. Click **Learning Centre**.

You do not have to create a new CIHI profile if your email address has changed and you still work for the same organization; simply update your email address in your CIHI profile. You will need to confirm the change to your email address by clicking the link we'll send you within 2 hours of making the change.

Email [help@cihi.ca](mailto:help@cihi.ca) if you need assistance changing your **organization affiliation** or your **email address**.

**Note:** If you have changed organizations, be sure to download or print your certificates and/or transcript records before you change your organization affiliation. You will no longer have access to your training history with your previous organization.

Need help? Got questions? Contact us at [education@cihi.ca.](mailto:education@cihi.ca)

© 2023 Canadian Institute for Health Information

How to cite this document: Canadian Institute for Health Information. *How to Reactivate Your Learning Centre Account.* Ottawa, ON: CIHI; 2023.

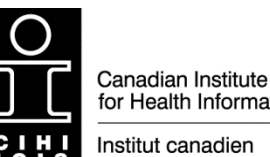

for Health Information

d'information sur la santé